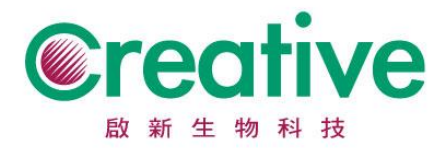

## **Thermo OXOID** 產品 **COA** 品管單下載操作步驟

在 Search(紅色標記)欄位處輸入產品料號,點選『搜尋』。

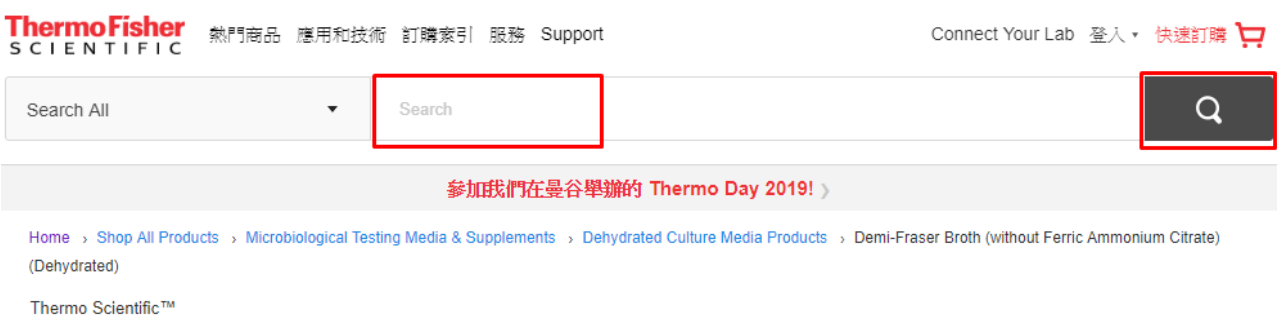

## 在網頁左下角(紅色標記)欄位輸入產品批號,點選『搜尋』。

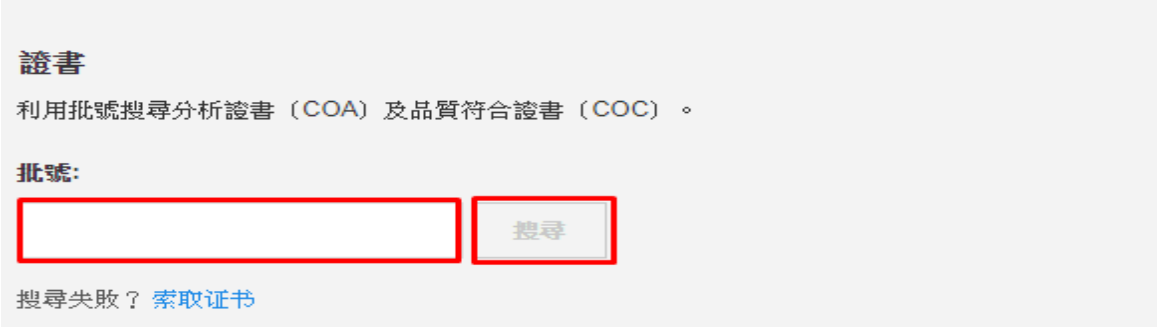

## 點選(紅色標記)檔案, COA 將以 PDF 格式開啟

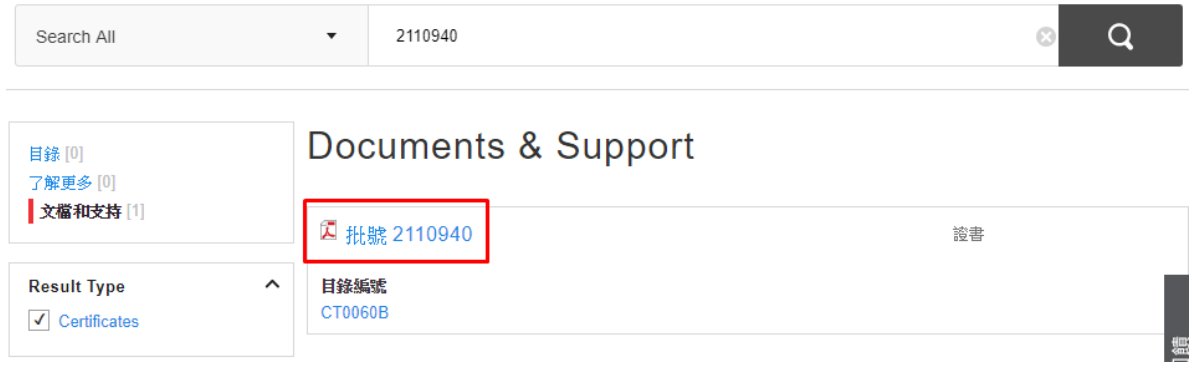